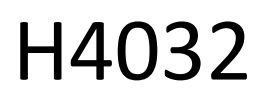

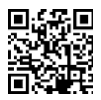

# GoSmart Home draadloze deurbel op batterijen IP-15S met Wi-Fi

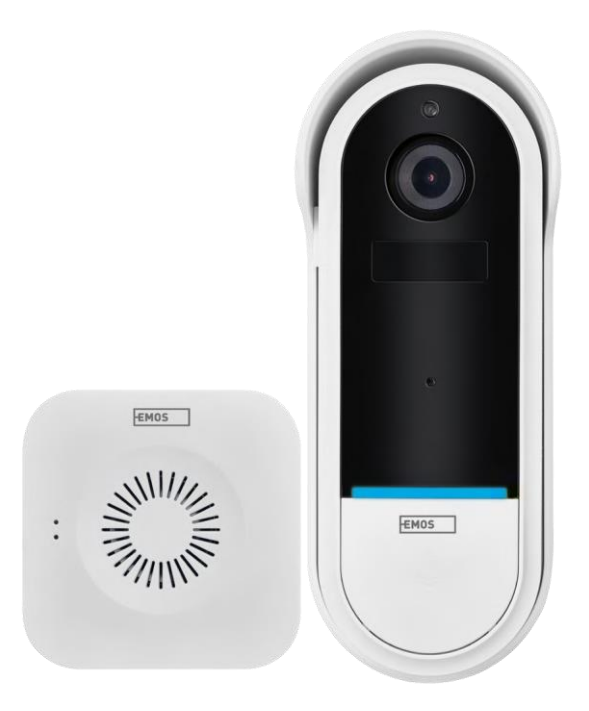

# m/Inhoudsopgave

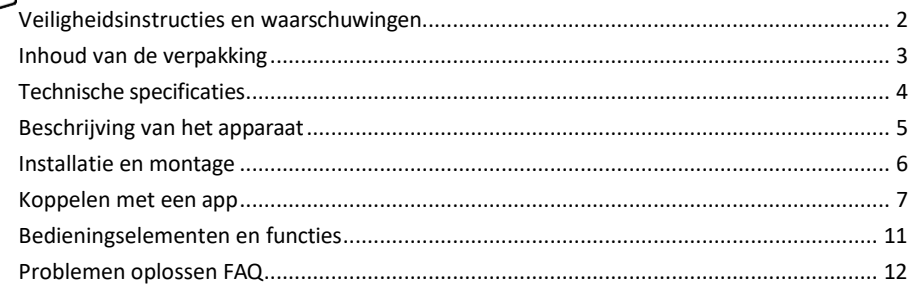

#### <span id="page-1-0"></span>Veiligheidsinstructies en waarschuwingen

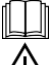

Lees de gebruiksaanwijzing voordat u het apparaat gebruikt.

Neem de veiligheidsinstructies in deze handleiding in acht.

Gooi elektrische apparaten niet weg als ongesorteerd huishoudelijk afval, maar gebruik de inzamelpunten voor gesorteerd afval. Neem contact op met uw gemeente voor actuele informatie over inzamelpunten. Als elektrische apparaten op stortplaatsen terechtkomen, kunnen er gevaarlijke stoffen in het grondwater terechtkomen.

in de voedselketen terechtkomen en je gezondheid schaden.

EMOS spol. s r.o. verklaart dat het product H4032 voldoet aan de essentiële eisen en andere relevante

bepalingen van de richtlijnen. Het apparaat kan vrij worden gebruikt in de EU.

De conformiteitsverklaring is te vinden op de website http://www.emos.eu/download.

Het apparaat kan worden gebruikt op basis van algemene vergunning nr. VO-R/10/07.2021-8, zoals gewijzigd.

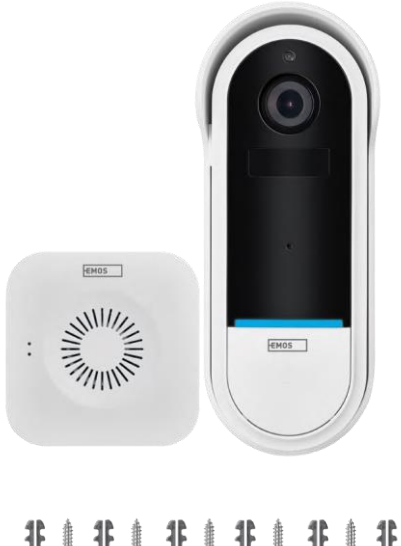

<span id="page-2-0"></span>Inhoud van de verpakking Draadloze deurbel Houder Schroeven Schroevendraaier RESET-pen Voedingsadapter USB-kabel 3× AA LR6 1,5 V Handmatig

非非 | 碁 碁|  $\pmb{\ddot{\textbf{k}}}$  $\frac{1}{2}$  $\overline{a}$ Û Π

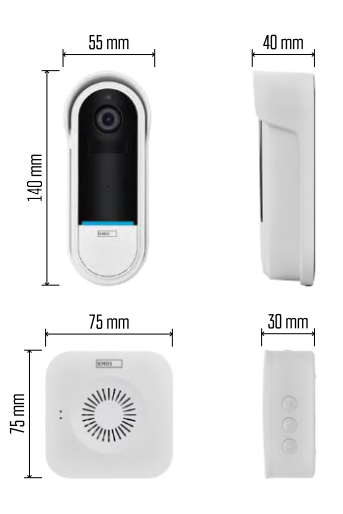

#### <span id="page-3-0"></span>Technische specificaties

Wi-Fi-deurbel: Voeding: DC 5 V/1 A, AC 12~24 V Afmetingen:  $140 \times 55 \times 40$  mm Nettogewicht: 200 g Resolutie: 1 920 × 1 080 Sensor: 1/2,9'' 2 Megapixel CMOS Batterijcapaciteit: 5 200 mAh PIRdetectiebereik: 5 m PIR-hoek: 100° Lens: 3,2 mm, F2,0 Opslag: SD-kaart (max. 128 GB), cloud-opslag Beschermingsgraad: IP65 APP: EMOS GoSmart voor Android en iOS Connectiviteit: 2,4 GHz Wi-Fi (IEEE802.11b/g/n) Maximaal aantal gebruikers: 4 Draadloze deurbel:

Voeding: 3× AA (LR6) 1,5 V Frequentie: 433,92 MHz ±250 kHz Afstand: ca. 80 m (open ruimte)

Kennisgeving

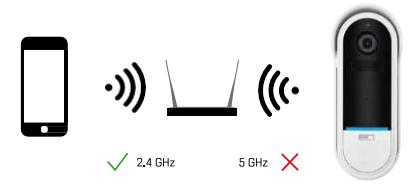

De camera ondersteunt alleen 2,4GHz Wi-Fi (geen 5GHz).

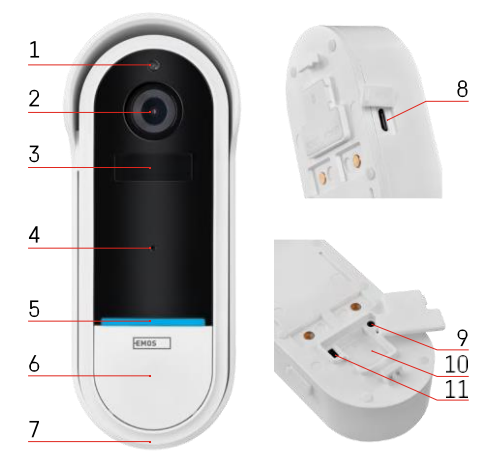

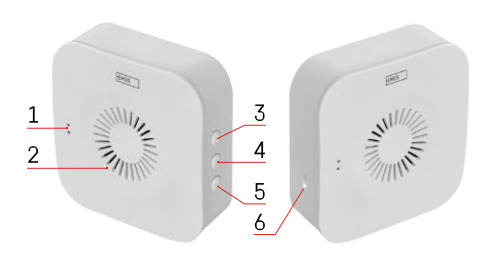

### <span id="page-4-0"></span>Beschrijving van het apparaat

Beschrijving van de buitenunit

- 1 Lichtsensor
- $2 lens$
- 3 PIR-sensor (bewegingssensor)
- 4 Microfoon
- 5 Status-LED:
	- Langzaam knipperend rood lampje: wacht op netwerkverbinding
	- Snel knipperend rood lampje: aansluiten op het lichtnet
	- Permanent blauw licht aan: de camera werkt naar behoren
	- Continu rood licht: foutmelding
- 6 Beltoonknop
- 7 Spreker
- 8 Micro USB-ingang
- 9 RESET-knop
- 10 Sleuf voor SD-kaart
- 11 Aan/uit-knop

#### Beschrijving draadloze deurbel

- 1 LED-statuslampje
	- Rood knipperend lampje: klaar om te koppelen
	- Blauw knipperend licht: overgaan
- 2 Spreker
- 3 Volume
- 4 Melodieën
- 5 Knop koppelen
- 6 Micro-USB

## <span id="page-5-0"></span>Installatie en montage

#### De camera aan de muur bevestigen

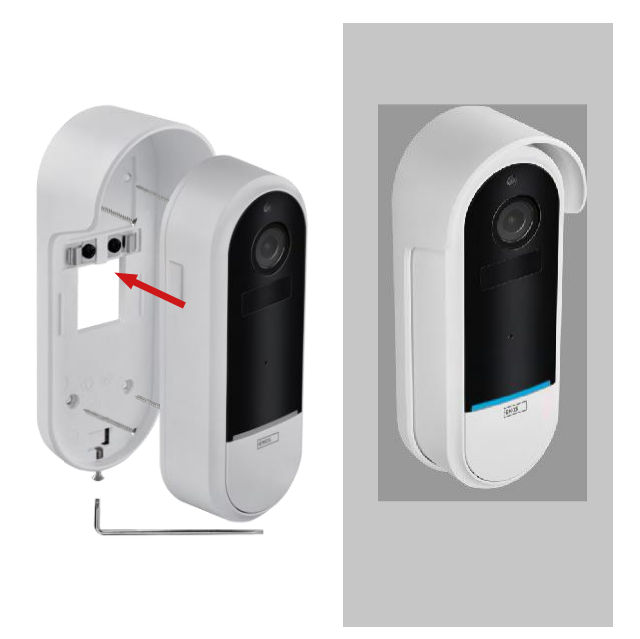

- 1. Bevestig de beugel aan de muur met de montageschroeven.
- 2. Installeer de camera in de houder en zet hem vast met de schroef.

Een draadloze deurbel koppelen met een Wifi-deurbel

- 1. Druk de knop"  $\widehat{Q}$  "2 seconden in, de status-LED knippert langzaam rood en de deurbel staat in de koppelstand.
- 2. Druk vervolgens op de belknop van de Wi-Fi-deurbel wanneer het statuslampje uitgaat en de melodie automatisch afspeelt - het koppelen is gelukt.

Koppel de draadloze deurbel los van de Wi-Fi-deurbel:

- 1. Druk gedurende 5 seconden op de knop"  $\mathbb{Q}^3$ ".
- 2. Het apparaat schakelt over naar de fabrieksinstellingen

#### <span id="page-6-0"></span>Koppelen met een app

De EMOS GoSmart app installeren

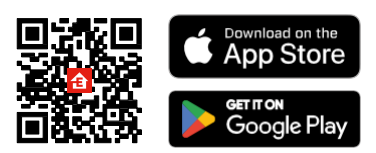

- De app is beschikbaar voor Android en iOS via Google play en de App Store.
- Scan de QR-code om de app te downloaden.

#### EMOS GoSmart mobiele app

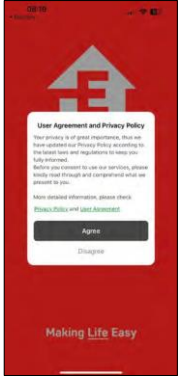

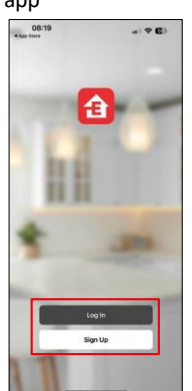

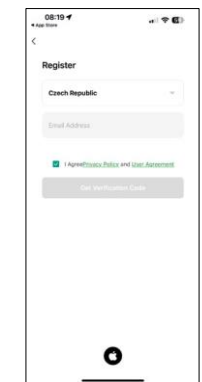

Open de EMOS GoSmart app en bevestig het privacybeleid en klik op Ik ga akkoord. Selecteer de registratieoptie.

Voer de naam van een geldig e-mailadres in en kies een wachtwoord. Bevestig dat u akkoord gaat met het privacybeleid. Selecteer registreren.

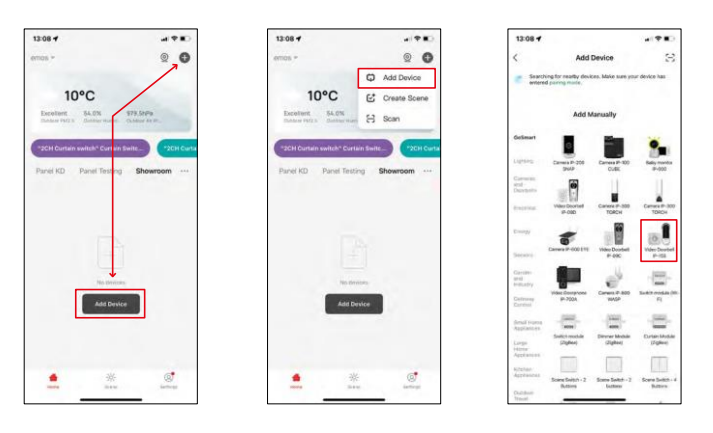

Selecteer Apparaat toevoegen.

Selecteer de GoSmart-productcategorie en selecteer de Video Doorbell IP-15S.

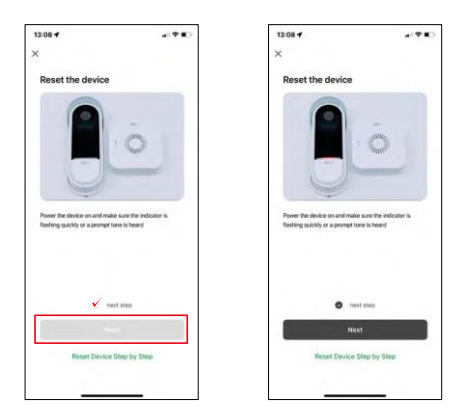

Reset het apparaat met de RESET-knop op de achterkant van de camera en ga verder met de toepassing.

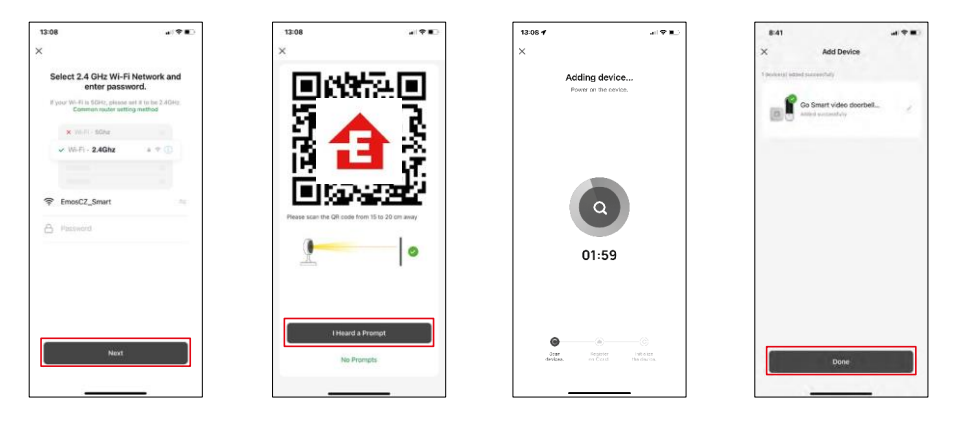

Voer de naam en het wachtwoord van je Wi-Fi-netwerk in. Deze informatie blijft versleuteld en wordt gebruikt om de camera op afstand te laten communiceren met je mobiele apparaat.

Er verschijnt een QR code op het scherm van je mobiele

apparaat. Plaats de QR code voor de lens van de camera.

Bevestig dat je de piep hebt gehoord voor een succesvolle koppeling. Het

apparaat wordt automatisch gevonden.

Het apparaat is gekoppeld en klaar voor gebruik.

### Pictogrammen en indicatielampjes

Beschrijving van besturingselementen in de applicatie

 $(120)$ 

® ⊟

 $\equiv$ G ⊕

Night<br>Mode

 $\Box$ 

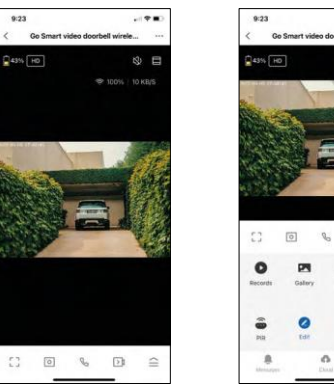

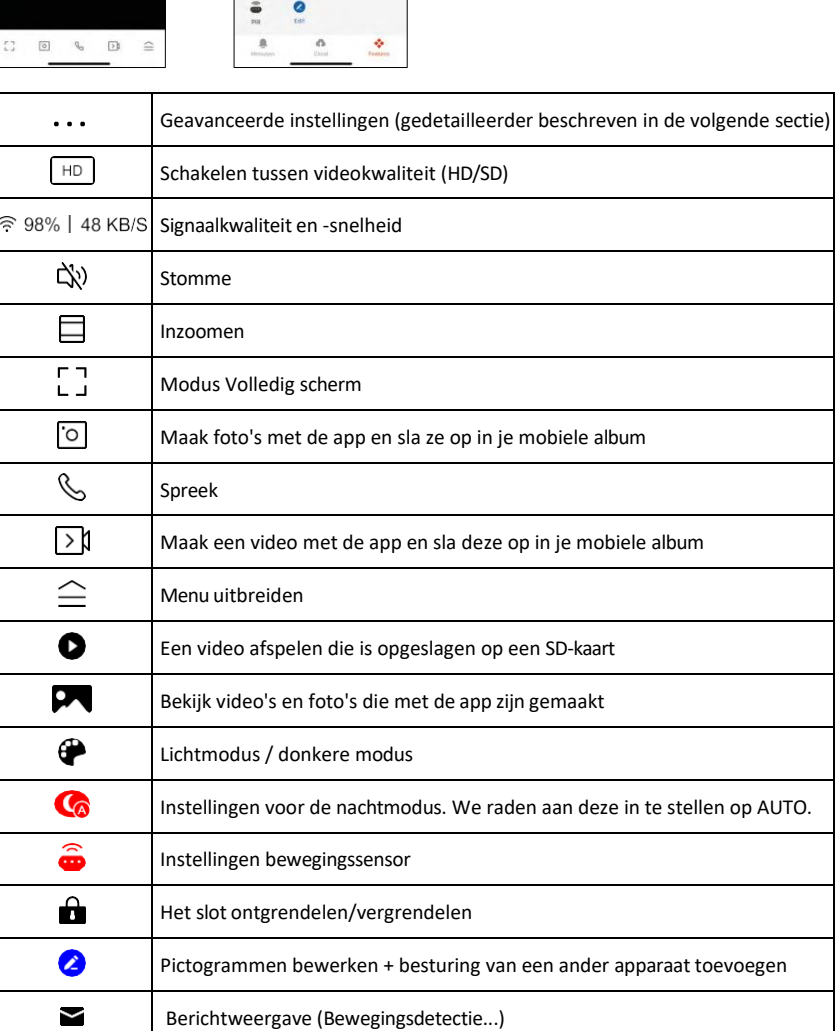

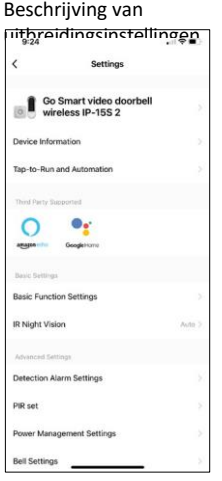

- Apparaatinformatie Basisinformatie over het apparaat en de eigenaar
- Tap-to-Run en Automatisering Scènes en automatiseringen bekijken die aan het apparaat zijn toegewezen. Het aanmaken van scènes is direct mogelijk in het hoofdmenu van de applicatie in de sectie "Scènes". Voor de H4032 kan dit bijvoorbeeld een automatisering zijn waarbij bewegingsdetectie wordt geactiveerd tussen 18:00 en 7:00 uur.
- Instellingen basisfuncties Basisbedieningsfuncties zoals automatische schermrotatie of watermerken met tijd- en datumweergave in- of uitschakelen. Een andere belangrijke instelling is de mogelijkheid om te kiezen tussen eenrichtings- of tweerichtingscommunicatie.
- IR Night Vision Instellen van de IR-verlichting van het apparaat. Dezelfde functie beheert de instellingen voor de nachtmodus in het hoofdpaneel van het apparaat.
- Instellingen detectiealarm Alarminstellingen.
- Activiteitsgebied Stel de zone in waarin de camera beweging registreert. Als je camera bijvoorbeeld een weg detecteert, wil je niet dat de camera je waarschuwt voor elke auto die passeert, dus met deze functie kun je het gebied selecteren dat door de bewegingssensor wordt gedetecteerd.

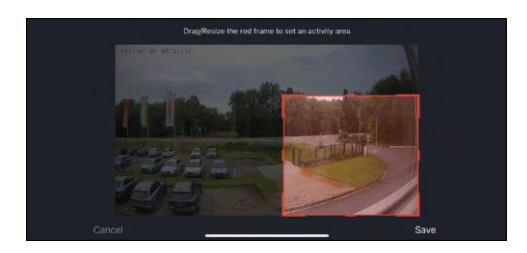

- Filtering menselijk lichaam Herkenning contouren menselijk lichaam. Wanneer je deze functie inschakelt, moet het apparaat je niet bij elke beweging waarschuwen, maar alleen wanneer het het menselijk lichaam herkent.
- PIR instellen De bewegingssensor in- en uitschakelen en de gevoeligheid instellen.
- Instellingen voor energiebeheer Geeft de huidige batterijstatus en stroombron weer en schakelt meldingen in als de batterij onder een bepaald percentage zakt.
- Belinstellingen De draadloze deurbel configureren. De applicatie zal om deze configuratie vragen bij het koppelen van het apparaat. Selecteer "Beltype - Draadloos" voor een goede werking.

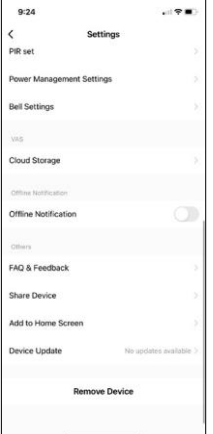

- Cloud Storage Instellingen voor cloudopslag. De cloud is niet inbegrepen in de doos, maar kan extra worden aangeschaft via de app.
- Offline melding Om constante herinneringen te vermijden, w o r d t e r e e n melding verstuurd als het apparaat langer dan 30 minuten offline blijft.
- FAQ & Feedback Bekijk de meest gestelde vragen met hun oplossingen plus de mogelijkheid om een vraag/suggestie/feedback rechtstreeks naar ons te sturen
- Apparaat delen Apparaatbeheer delen met een andere gebruiker
- Toevoegen aan beginscherm Voeg een pictogram toe aan het beginscherm van je telefoon. Met deze stap hoef je je apparaat niet elke keer via de app te openen, maar klik je gewoon rechtstreeks op dit toegevoegde pictogram en het brengt je rechtstreeks naar de cameraweergave.
- Apparaatupdate Apparaatupdate. Optie om automatische updates in te schakelen

• Apparaat verwijderen - Verwijder het apparaat en verdamp het. Een belangrijke stap als je de eigenaar van het apparaat wilt wijzigen. Nadat je het apparaat aan de app hebt toegevoegd, wordt het gekoppeld en kan het niet meer onder een andere account worden toegevoegd.

#### <span id="page-11-0"></span>Bedieningselementen en functies

#### Opnemen op SD-kaart

Een van de basisfuncties van het beveiligingssysteem thuis is de SD-kaart opnamefunctie.

De camera werkt op batterijen, dus om batterijen en SD-kaartruimte te besparen, neemt hij niet continu op, maar slechts enkele seconden zodra de PIR-sensor beweging detecteert.

De camera ondersteunt SD-kaarten met een maximale grootte van 128 GB in FAT32-indeling. SD-kaarten van 32 GB zijn echter voldoende. Als de SD-kaart vol is, worden de opnamen automatisch overschreven.

#### <span id="page-12-0"></span>Problemen oplossen FAQ

Ik krijg de apparaten niet gekoppeld. Wat kan ik doen?

- Zorg ervoor dat je een 2,4GHz Wi-Fi-netwerk gebruikt en dat het signaal sterk genoeg is.
- Geef de app alle rechten in de instellingen
- Zorg ervoor dat je de laatste versie van het mobiele besturingssysteem en de laatste versie van de app gebruikt.

Ze kunnen me buiten horen, maar ik kan het geluid buiten niet horen / I can hear the sound outside, but they can't hear me.

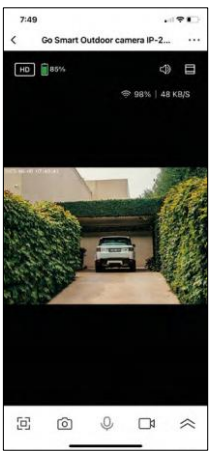

- Zorg ervoor dat je alle toestemmingen hebt gegeven aan de app, vooral voor de microfoon.
- Eenrichtingscommunicatie kan ook een probleem zijn. Als je dit pictogram onderaan ziet:  $\bigcup$ , betekent dit dat het apparaat is ingesteld op eenrichtingscommunicatie.
- Om dit te corrigeren, gaat u naar het menu "Basisfunctie-instellingen" en stelt u "Gespreksmodus" in op "Bidirectioneel gesprek". Dit menu vindt u in de uitbreidingsinstellingen (zie hoofdstuk "Beschrijving van uitbreidingsinstellingen").
- Het juiste pictogram voor tweerichtingscommunicatie ziet er als volgt uit:  $\mathbb{Q}$

Ik krijg geen meldingen, waarom?

- Geef de app alle rechten in de instellingen
- Zet meldingen aan in de app-instellingen (Instellingen -> App-notificaties)

Welke SD-kaart kan ik gebruiken?

• SD-kaart met een maximale opslagcapaciteit van 128 GB en een minimale snelheidsklasse van CLASS 10 in FAT32-indeling.

Als het geheugen van de SD-kaart vol is, worden de oudste records dan automatisch overschreven of moet de gebruiker ze handmatig verwijderen?

• Ja, de records worden automatisch overschreven.

Wie kan de apparatuur allemaal gebruiken?

- Faciliteiten moeten altijd een beheerder (eigenaar) hebben
- De beheerder kan de apparatuur delen met de overige leden van het huishouden en hen rechten toewijzen